# **International Early Learning Study (IELS) 2018 Main Study**

**OMB# 1850-0936 v.6**

**Appendix E School Coordinator Handbook**

85415701

### **National Center for Education Statistics (NCES) U.S. Department of Education Institute of Education Sciences Washington, DC**

**June 2018 revised August 2018**

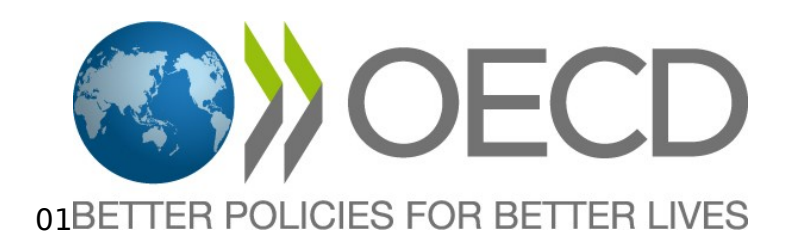

## INTERNATIONAL EARLY LEARNING STUDY (IELS) 2018

## SCHOOL COORDINATOR HANDBOOOK – MAIN STUDY –

Copyright 2017

Prepared by Westat for U.S. data collection

### **Consortium**

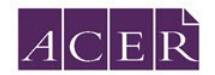

Australian Council for Educational Research Ltd (ACER; Melbourne/Australia)

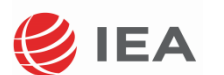

International Association for the Evaluation of Educational Achievement (IEA Amsterdam; The Netherlands and IEA Hamburg; Germany)

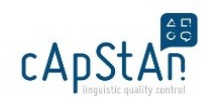

cApStAn Linguistic Quality Control Agency (cApStAn; Brussels/Belgium)

### **Table of Contents**

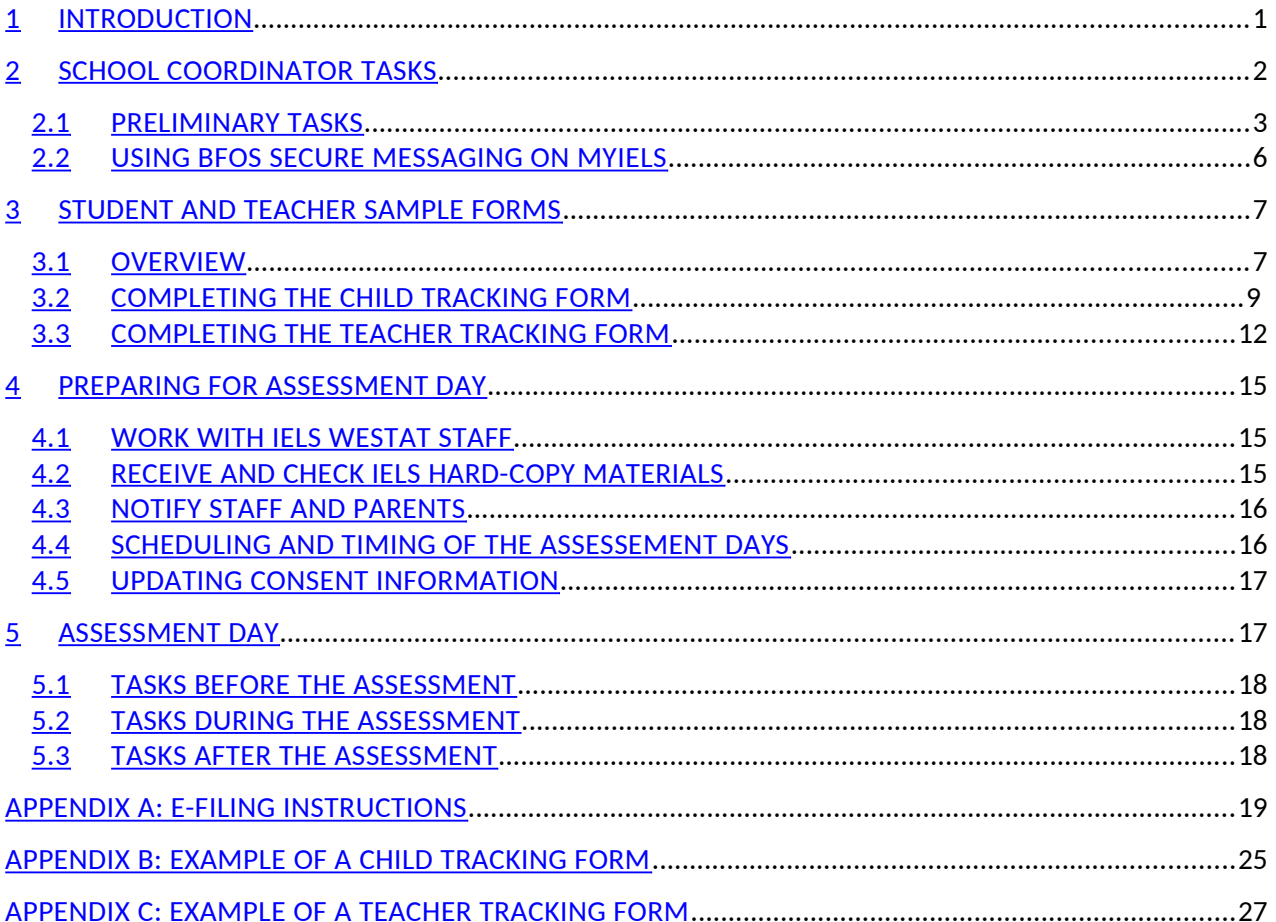

#### <span id="page-4-0"></span>1 INTRODUCTION

Thank you for agreeing to support the International Early Learning Study (IELS) as a School Coordinator during the Main Study. The role you play will be key to the success of the study.

Prior to receiving this manual, your school's assigned IELS Recruiter or Team Leader from Westat, the contractor responsible for conducting the IELS data collection in the United States, should have reached out to you to go over the study, some of the tasks you will need to complete, and asked about your school's policies on incentives and consent.

If you have yet to establish contact with an IELS representative, send an email or give a call to the IELS help desk at IELSHelp@westat.com or 1-855-299-1398. If you have not received the e-filing instructions, they are included with this manual in Appendix A.

The IELS student assessment instruments include tablet-based questions and games that measure the domains of Emergent Literacy, Emergent Numeracy, Self-Regulation, and Empathy. Along with the assessment, IELS instruments include a Parent Questionnaire and a Teacher Questionnaire for the student's parent and primary teacher.

Administering IELS involves three components:

Direct assessment administered via tablets

Up to 19 students in each school participate in two assessment days lasting approximately 50 to 55 minutes per day including time for the assessor to build rapport with the student, instructions, practice, and breaks. Up to 30 minutes of each session is devoted to the cognitive portion of the assessment. The assessment is administered on tablets carried in by Westat.

#### Parent Questionnaire

For every sampled student, the parents or legal guardians should complete an online questionnaire about their student. The questionnaire covers the home learning environment, parents' home learning activities, and the student's early childhood education and care (ECEC) participation.

#### Teacher Questionnaire

The primary teacher of each sampled student will be asked to complete a questionnaire about the sampled student and a short questionnaire containing questions about work experience and educational level.

Trained professional assessors from Westat will conduct the study with the sampled students via tablets and will record their observations of the student's behavior during the assessment administration.

As an IELS School Coordinator, you will work with the Westat IELS Team Leader to schedule assessment day logistics, determine the type of consent materials, distribute parent-questionnaire logon forms, and provide teachers of sampled students with teacher questionnaire information.

The next chapter provides a high-level overview of School Coordinator tasks, and subsequent chapters describe those tasks in more detail.

*For more details about IELS refer to the U.S. IELS website: www.MyIELS.us and https://nces.ed.gov/surveys/iels/.*

<span id="page-5-0"></span>Your work as a School Coordinator will contribute to the United States' efforts to obtain accurate and useful information for the development of the study. We appreciate your willingness to help. Your efforts and support are crucial to the success of the study since you are the link between the school and the IELS home office.

Below is a table that provides a step-by-step overview of the activities to complete prior to, during, and after assessment day. You may use this as a checklist or a general guide to the IELS administration. The following sections of this chapter provide an overview of the preliminary tasks (highlighted in light blue).The ensuing chapters cover preassessment tasks (highlighted in orange) and assessment day tasks for school coordinators (highlighted in green).

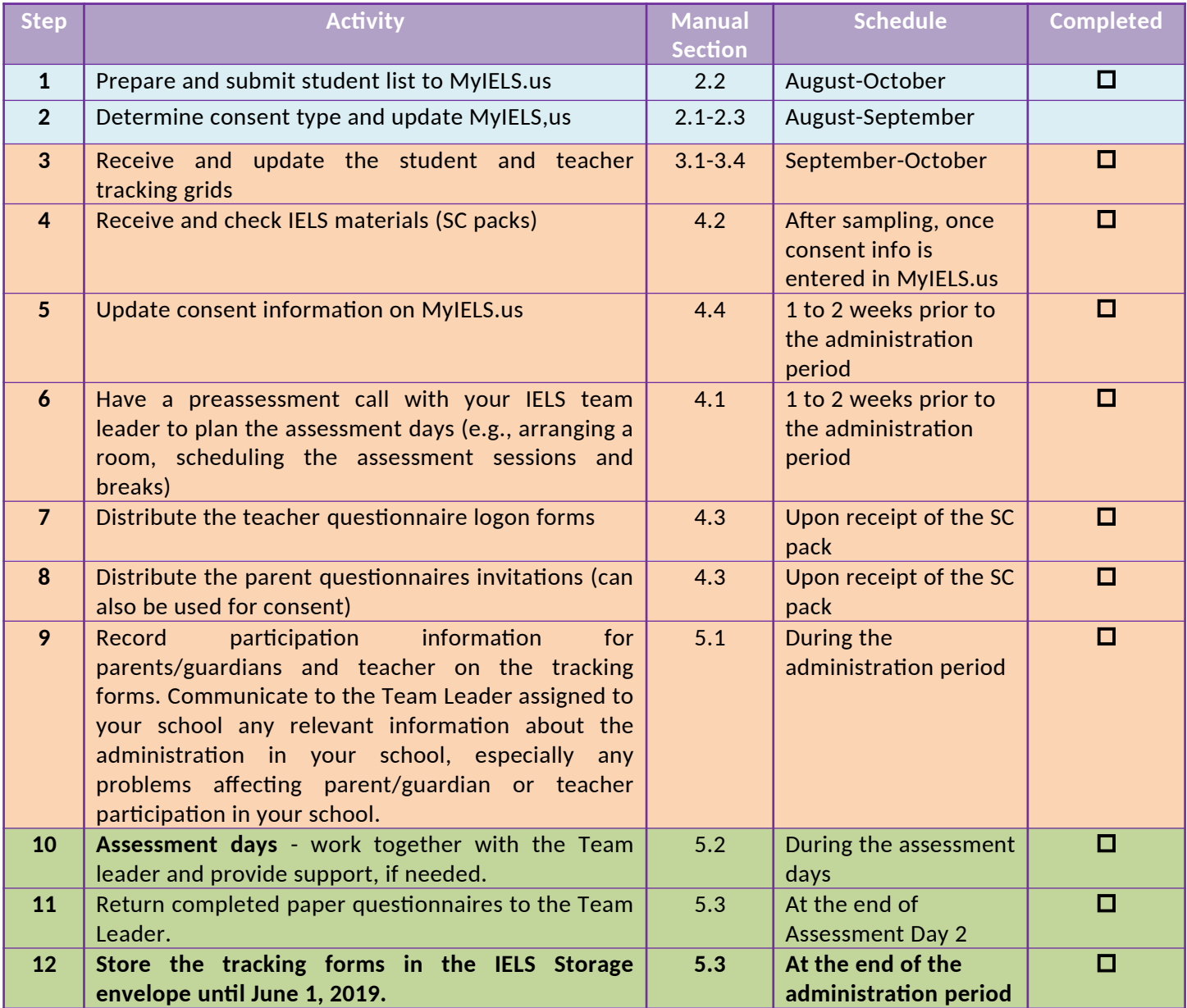

#### <span id="page-6-0"></span>2.1 PRELIMINARY TASKS

To get started there are important preliminary tasks to complete:

- 1. Preparing and submitting the student list
- 2. Determining consent type
- 3. Updating the MyIELS.us website

These three tasks provide essential data for the study to be successful. The student list, which should include all age-eligible students in the school and their primary teacher's information, is used to select the random sample of up to 19 students and their teachers. Determining the consent type to use in your school upfront, and well in advance, will allow you to capitalize on the online tools Westat has developed to facilitate collecting and tracking consent. In addition, the MyIELS.us website should be used to communicate progress to the Westat home office.

Completing these tasks early will setup your sampled students, their parents, and teachers for a successful IELS experience. The following sections provide more information about these preliminary tasks

#### *Preparing and submitting the student list*

Complete the information for every student on the list submitted for sampling as described in the e-filing instructions. It is very important that the lists are prepared carefully and accurately. E-filing instructions are included in Appendix A of this manual and posted on the MyIELS.us website in the Submit Student List section (see image below). If you are in doubt about specific aspects of completing the listing form, please contact the IELS help desk at IELS@westat.com or by phone at 1-855-299-1398 for further support.

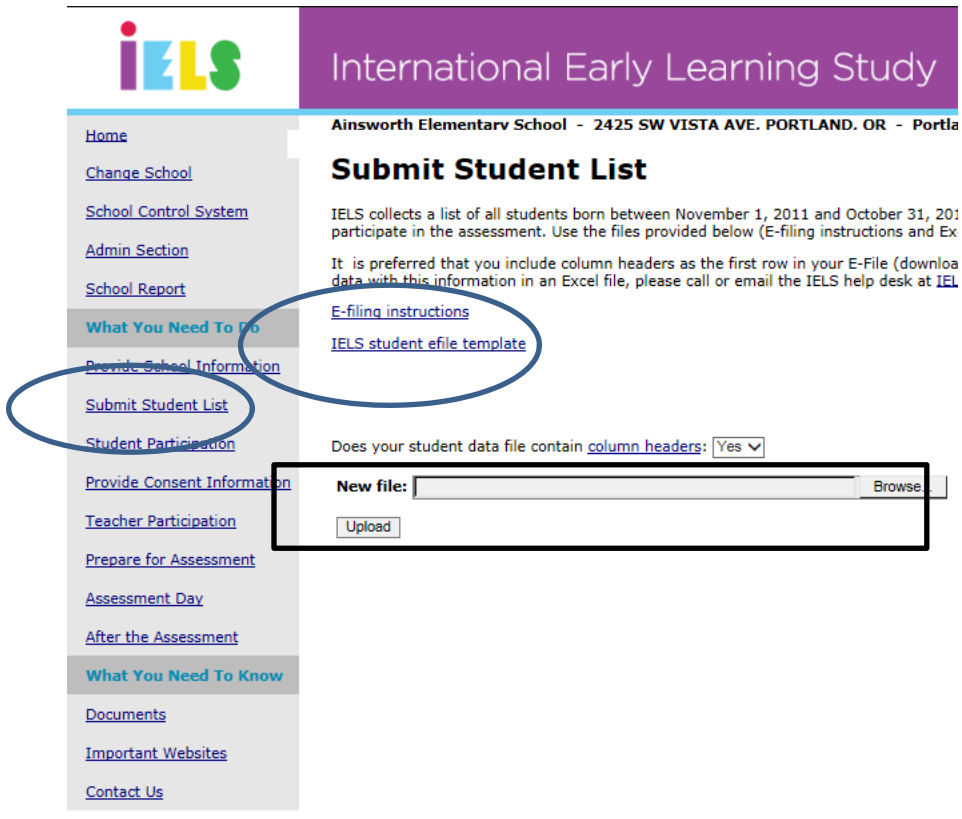

Once you have successfully submitted your e-file on the myIELS.us website, the Westat data processing team will pull a sample and create the Student and Teacher Tracking Forms (see Chapter 3 for more information about the tracking forms).

#### *Determining Consent Type*

After submitting, or prior to submitting, your student lists, and prior to receiving the sample of students, you should complete the first three fields on the Provide Consent Information page. The page is comprised of multiple drop down boxes (the first fields to complete, flags 2 and 3 in the image below), a parent consent tracking table, and a parent contact information table where you can provide parent information to Westat if you want Westat to perform follow-up or consent mailings for your school (pictured in sections 2.1.4 and 2.1.5). The tracking table should be updated over time.

The following section details how to use the Provide Consent Information page. This first section covers determining consent type, pictured as flag 2 in the image below.

There are three basic types of consent used for IELS:

- 1. Notification this is a simple notification letter sent to parents that does not include a form to return
- 2. Implicit consent this type of consent requires parents to return a form if they do not want their child to participate.
- 3. Explicit consent parents must provide consent on MyIELS.us. or by signing a hard-copy form for their child to participate. If consent is not provided, the student will not be assessed.

The IELS team has developed an online consent module for collecting parent consent electronically, and is also prepared to produce hard copy and customized consent materials. The online consent module mirrors the hard copy forms, and displays the type of consent that you select on the Provide Consent Information page of MyIELS.us (see image below, flag 1 and 2).

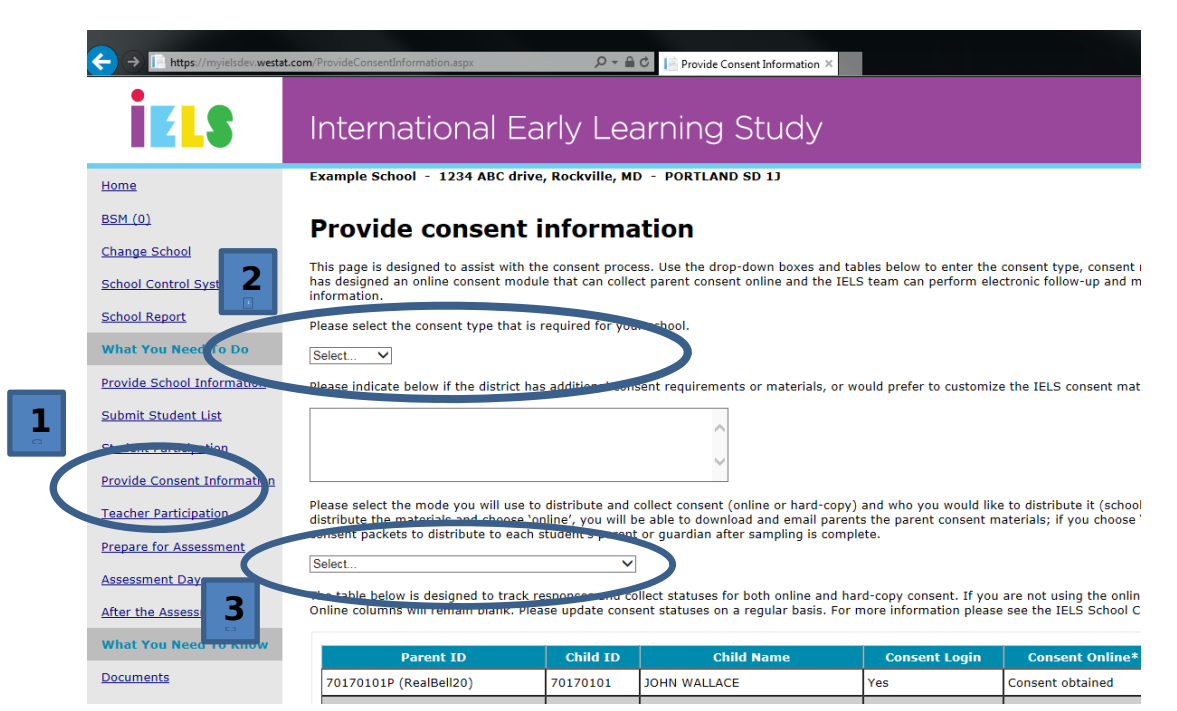

#### *Choosing consent distribution mode*

Along with the consent type, the method for distributing consent forms (electronically or on paper, by the school or by Westat) is another important piece of information the home office needs. You can enter that information by selecting the appropriate choice from the dropdown box for consent distribution type (see flag 3, image above). If there are

unique or specific things needed for your school, please enter them in the text box. Here is a description of the consent distribution types:

- 1. Online: After sampling, the home office will send parent packets to all schools regardless of consent type. Consent forms are not included, though templates are available in the documents section of MyIELS.us. Download, edit, and email the form type you need to parents. .
- 2. Online and hard-copy: After sampling, the home office will send parent packets to all schools regardless of consent type. Consent forms are not included, though templates are available in the documents section of MyIELS.us. Download, edit, and print the form type you need, and distribute to parents, along with the parent packs sent to you by Westat. Note that this will involve manually updating return statuses.

Regardless of distribution type selected, there are redundancies built into the process so every parent will be able to access the online consent module (using the information on the parent invitation cards), return a hard copy form, or otherwise consent. Also note that if you want the IELS home office to send electronic notifications or hard copy invitations directly to parents, you **must** complete (or have the TL assigned to your school complete for you) the Parent Contact Information table (more details provided on the following pages).

**NOTE:** Regardless of the consent distribution method, **parents are given two ways to provide consent**: through registering and "signing" a consent form on MyIELS.us or returning a paper consent form to the school.

#### *Entering parent contact information for IELS home office consent distribution*

The IELS home office uses parent names for distributing materials electronically or hard copy. Their names and contact information will not be used for any other purpose and will be deleted at the conclusion of the study.

To enter contact information for parents, scroll down the screen until you see a table listing all of the parents of the sampled IELS students. If you would like Westat to distribute consent materials, you will need to complete this table. Be sure to save your work when you finish entering the information. **After you are finished entering contact information, click the check box at the bottom of the page signifying you have entered as much information as you can, and then save (see image on next page).** 

#### **Parent Contact Information**

If you prefer the IELS home office to distribute the parent consent materials, please use the table below to provide contact information for parents. This information will not be used for any other purpose.

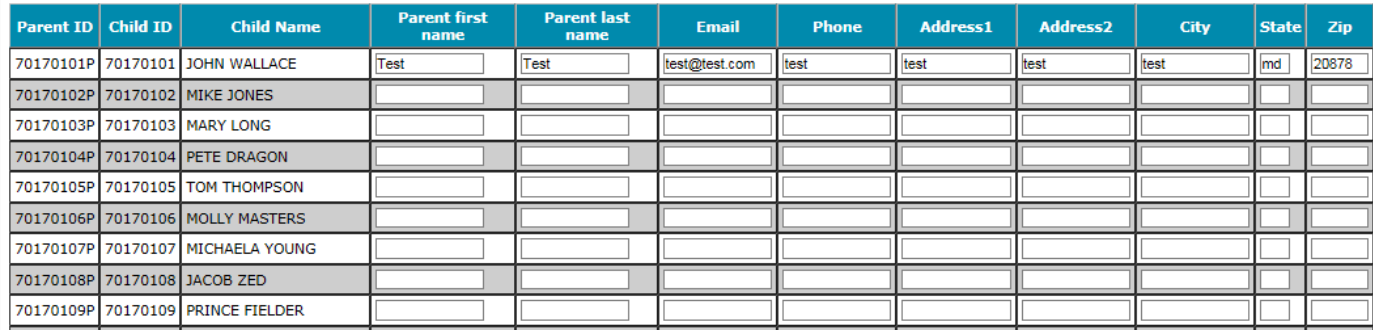

Note the Parent Contact table connects to the online consent module (taking data from and pushing data to). The test data were entered using the online consent module and it populates in this table. As parents enter information online, it will appear in this table.

#### *Updating and tracking consent*

The Parent Consent Tracking table is located above the Parent Contact Information table. This table is also connected to the online parent consent module. The following section provides details about each column and how to use the table.

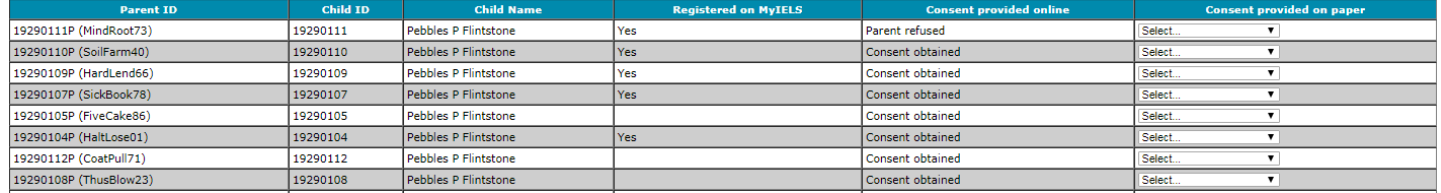

**Registered on MyIELS**: Indicates if the parent has logged onto MyIELS.us to provide consent electronically.

**Consent provided online**: Indicates the status of consent from website (that is, if the parent signed or refused consent on MyIELS.us). This column is updated throughout the field period as consent is received electronically.

**Consent provided on paper**: You and/or the Team Leader should update this column throughout the assessment period to indicate when paper consent forms are returned. If using paper forms, update the status in this column to "Distributed" once the hard copies have been distributed. As consent is obtained (or refused), update the column accordingly.

#### <span id="page-9-0"></span>2.2 USING IELS SECURE MESSAGING

The confidentiality of schools, teachers, students, and their parents is of the utmost importance to the IELS team. IELS secure messaging (ISM) is a tool that facilitates secure communication between project staff and schools. ISM is part of MyIELS.us and accessed by clicking on the ISM link on the left side of the page (see image below). This is not an email application. Only your team leader, Westat's home office, and you will be able to share messages. Use this application to send messages to your team leader. Your team leader will use this to communicate with you. For more information about ISM, please see the ISM User's Guide posted in the documents section of MyIELS.us

Please note you must have pop-ups disabled to use ISM.

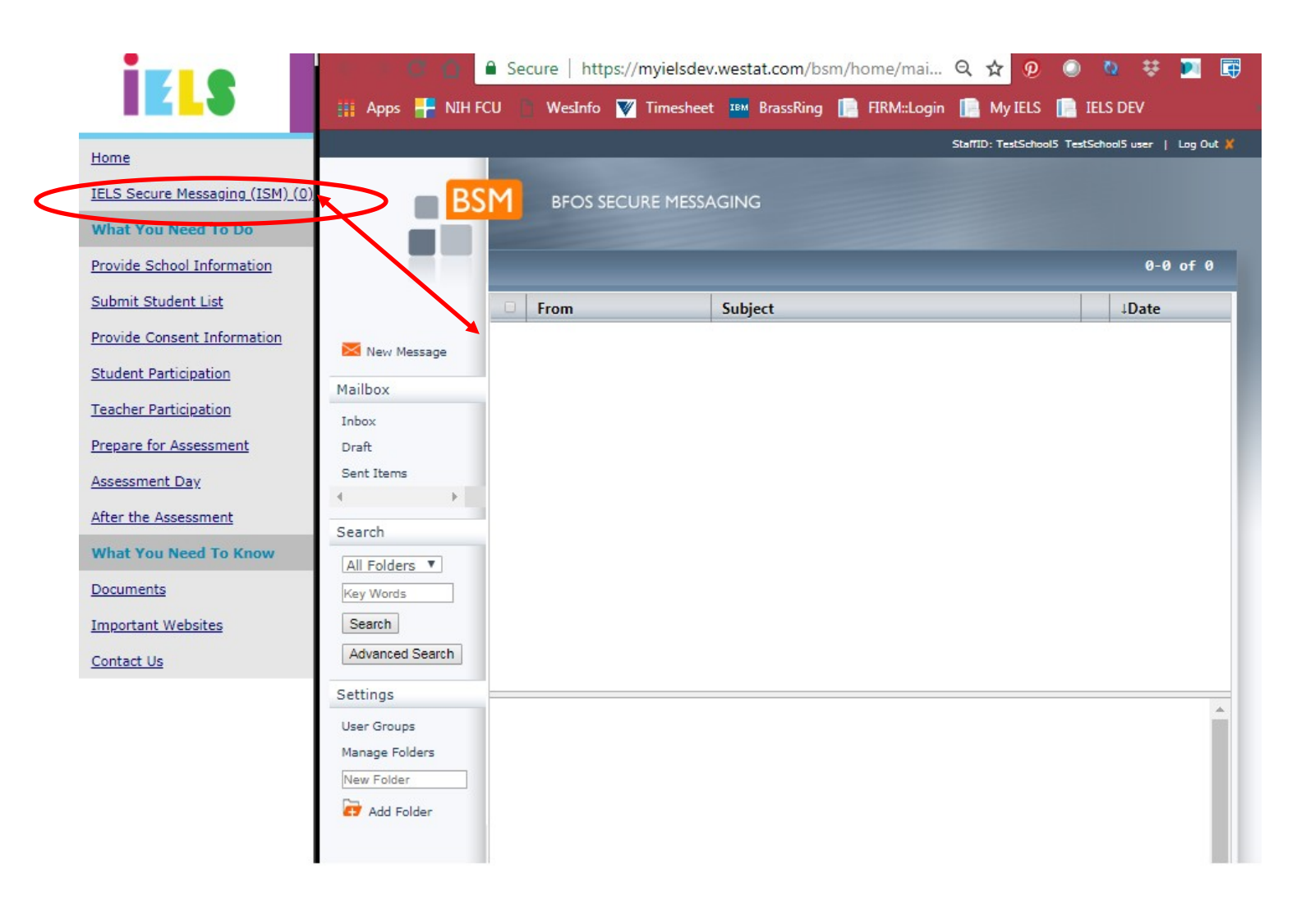

#### <span id="page-10-0"></span>3 STUDENT AND TEACHER SAMPLE FORMS

#### 3.1 OVERVIEW

<span id="page-10-1"></span>There are two important forms that you will use during the IELS field period to manage the study tasks.

• *The Child Tracking Form* should be used to record additional information about each of the sampled students; particularly whether they have any special needs to be accommodated by the study. This form monitors the return of consent forms, as well as Part B teacher questionnaires. You may record this information on the paper form and then enter it in MyIELS.us or enter the information directly into the website without using the form, whichever method you prefer. A blank copy of this form appears in Appendix B and an image of an example form is below.

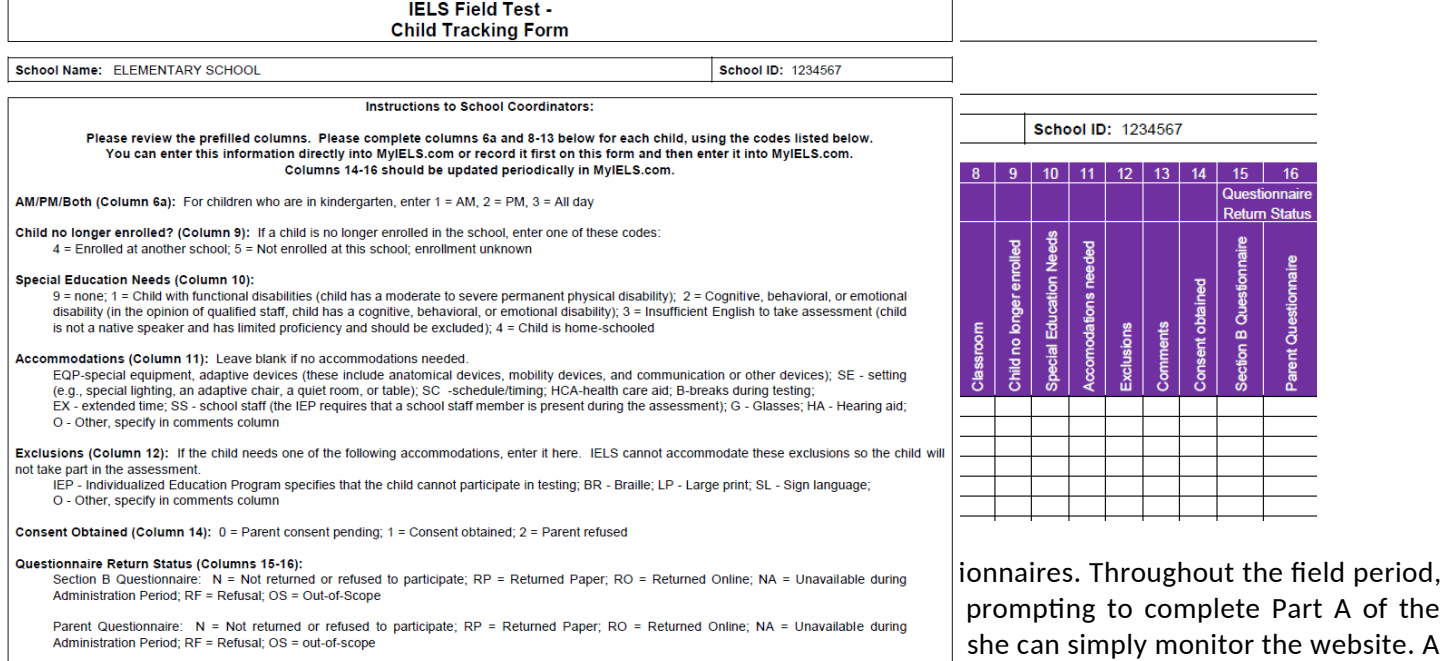

blank copy of this form appears in Appendix C and an image is below.

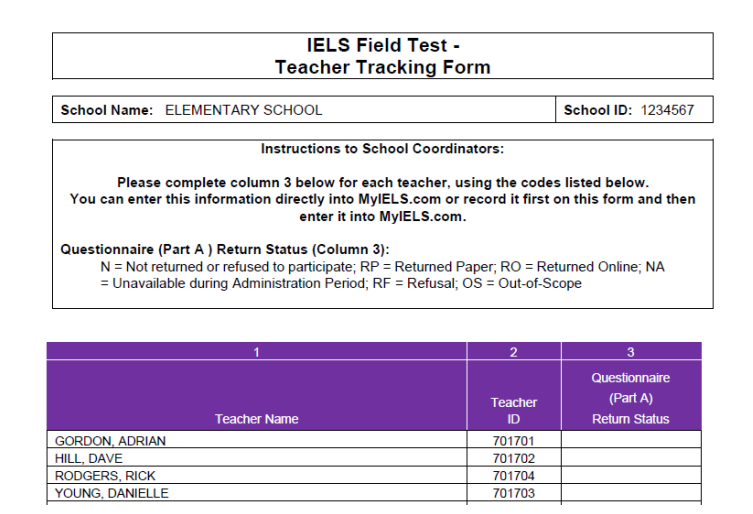

These forms are available for you on MyIELS.us after the sample of students to participate in IELS is drawn for your school. You will receive an email alerting you to the fact that these forms are now available for download. The information on the Child Tracking Form must be provided prior to assessment day; it is preferred that you complete it soon after receiving the email that it is available and discuss accommodations and exclusions with your team leader

This section describes the IELS sample selection process and how to complete Child Tracking Grid and Teacher Tracking Form once you have received them. Section 4.2 describes the hard-copy materials you will receive (e.g., teacher logon forms, parents invitation cards, incentives).

Note that you will not be asked to return these forms after the assessment. You should store them until June 2019 (see section 5.3)

#### <span id="page-12-0"></span>3.2 COMPLETING THE CHILD TRACKING FORM

The Child Tracking Form is comprised of two parts:

- 1. Instructions for completing the form, and
- 2. The grid where you will enter information for each student listed (see images below and Appendix B).

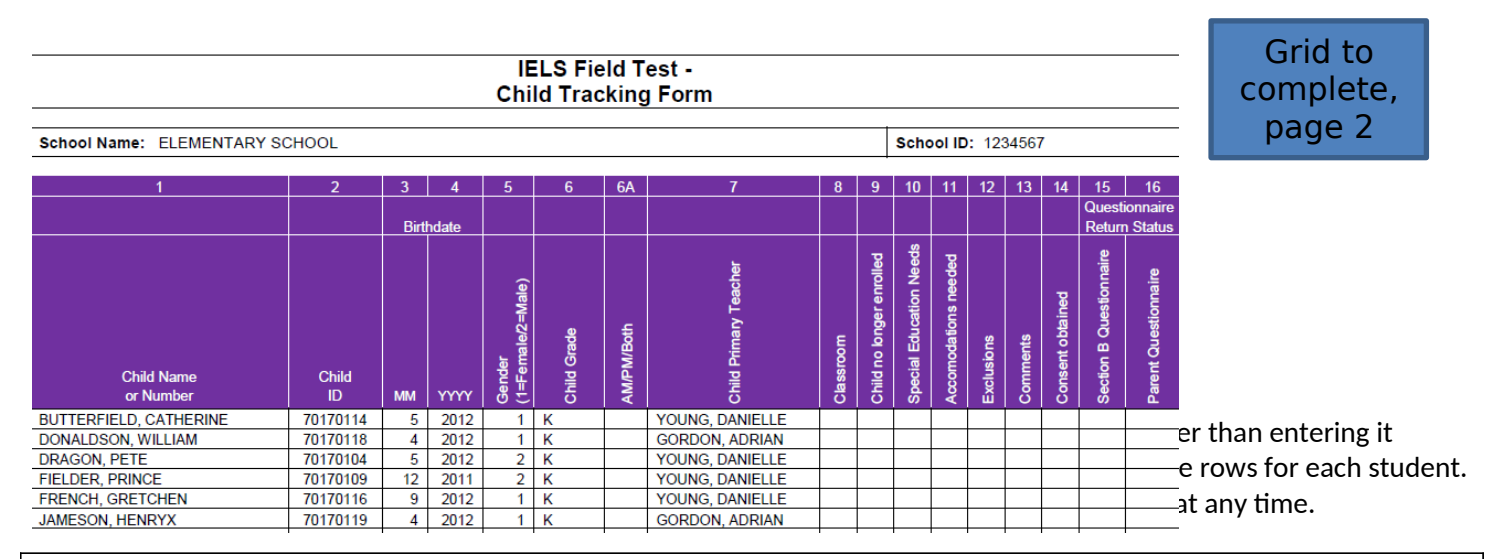

**NOTE:** Begin your completion of the Child Tracking Form by reviewing the information that has been pre-printed. If you find incorrect information, such as a student's name is misspelled or a birthdate is incorrect, please contact the IELS Help Desk at 1-855-299-1398.

The first section of the Child Tracking Form (columns 1-6) are prepopulated based on the information you provided during e-filing. After reviewing this information, you will need to update columns 6a and 8-14 for each sampled student. The codes for each column are described below, and are also listed on the Child Tracking Form.

**Column 6a**: indicate whether the student attends the school in the morning only (am), afternoon only (pm), or attends in both the morning and afternoon (all day).

**Column 9**: enter one of these codes: 4-Enrolled at another school; 5-Not enrolled at this school; enrollment unknown. If the student is currently enrolled in the school, leave the column blank.

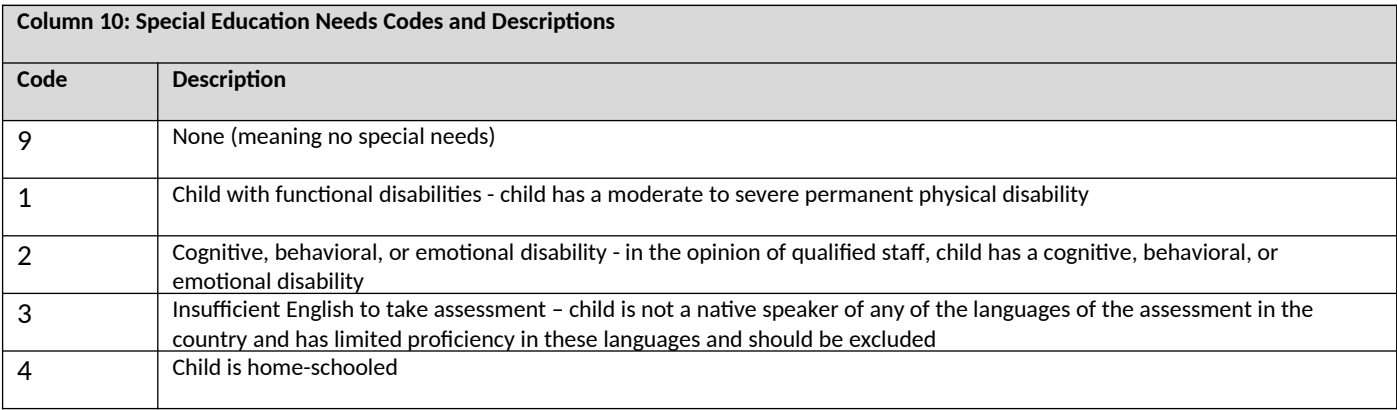

**Column 10**: indicate the special needs of all students. Common Special Education Needs are coded as follows:

The study's goal is to include every sampled student possible. The only reasons a student would not be able to be included in IELS is if she is deaf, blind, does not speak enough English to understand the assessment, needs large print, or her IEP specifically states she cannot participate in assessments. All other students can, and should, be included.

**NOTE**: Just because a student is given a code of "1" or "2" in this column does not necessarily mean she should be excluded. A student can certainly have a functional or other disability and still participate. The information in column 12 will determine whether students with a code of "1" or "2" can participate. Students with a code of "3" or "4" in this column will be excluded from the assessment.

**Column 11**: Indicate if there are any accommodations needed during the assessment. These are special equipment or other needs that a student may require to complete the assessment. We do not expect many students at this age to have accommodations, although it is certainly possible. We want to be sure to have this information recorded so that when the student is assessed, their accommodation can be provided. Common accommodations are coded as follows:

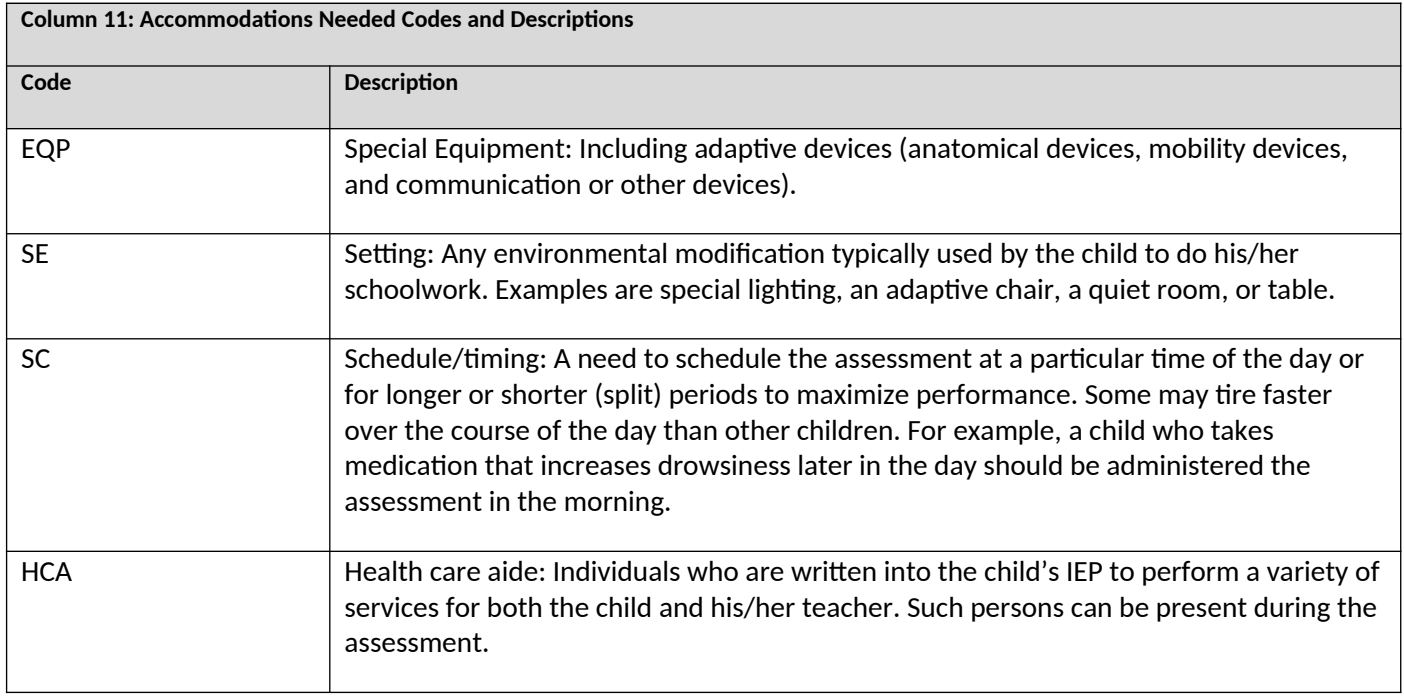

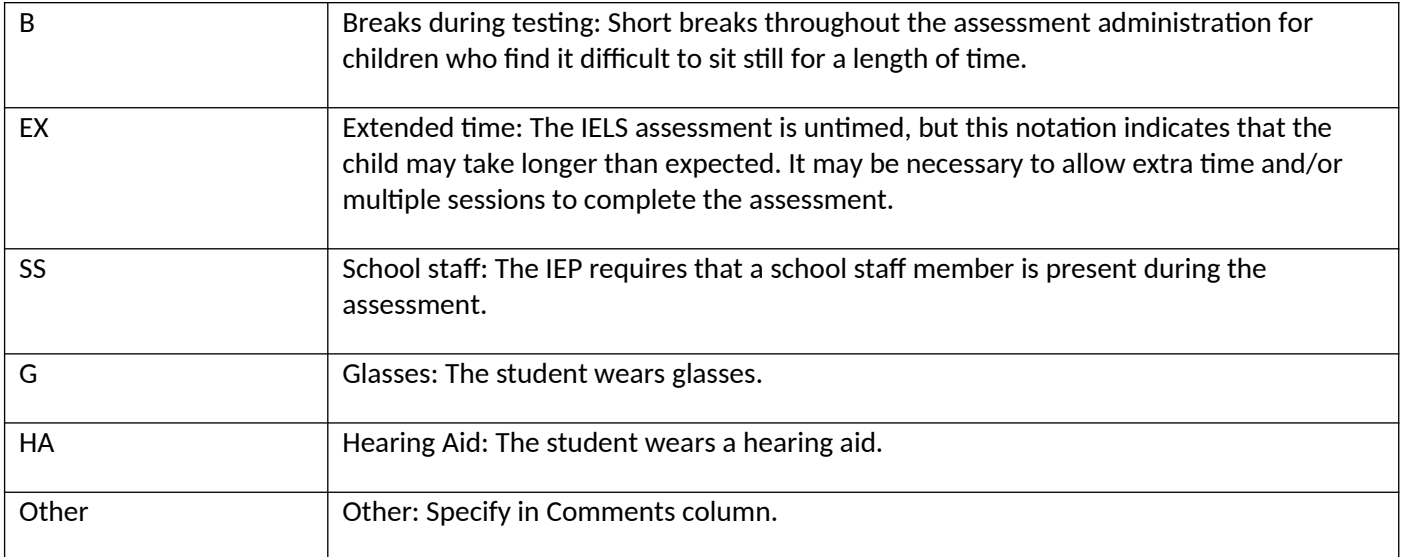

#### **If no accommodations are needed, leave the column blank.**

**Column 12**: Indicate any exclusions. Exclusions are accommodations that would exclude the student from the assessment because the accommodation cannot be provided by IELS. We want to assess as many students as possible, so you will want to review each case carefully to be sure that the student cannot take the assessment. If the student requires exclusions, specify the exact exclusion using the following codes:

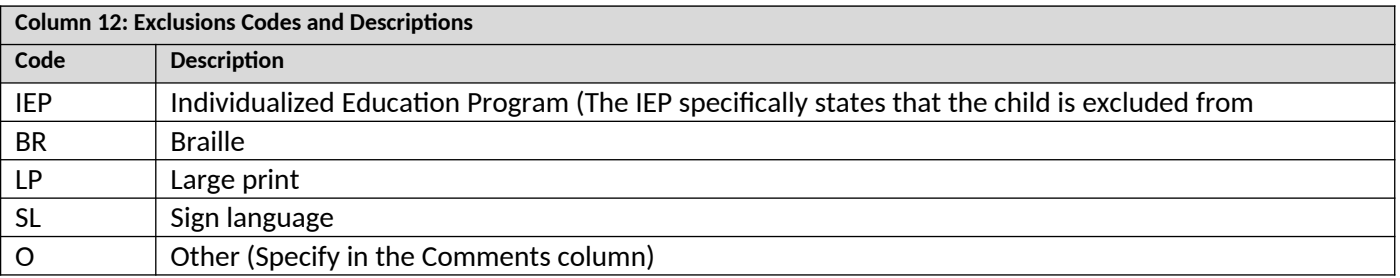

**NOTE:** simply having an IEP or equivalent plan on file does not exclude a student from the assessments; the IEP must explicitly state that the student cannot participate in standardized tests or contain conditions that the study cannot provide, such as assessment in Braille. The IELS policy is to include all students in the assessments whenever possible, unless the IEP specifically states that the student cannot participate.

**NOTE:** Many students who have a code entered into this column will also be coded a "1" or "2" in column 10, but not always.

**Column 14**: Documents the consent status of each student, and is populated using the codes below. Note though that this column's code may be updated during the preassessment field period as consent forms are received/signed electronically.

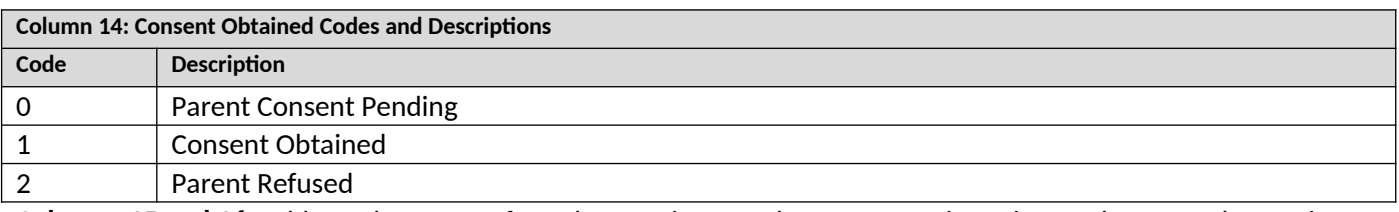

**Columns 15 and 16**: Address the status of Teacher Section B and Parent Questionnaires. Column 14, the Section B Questionnaire column, refers to the questionnaire that the sampled students' assigned teacher completes about each student. Column 15, the Parent Questionnaire column, refers to the questionnaire that we will request that parents complete.

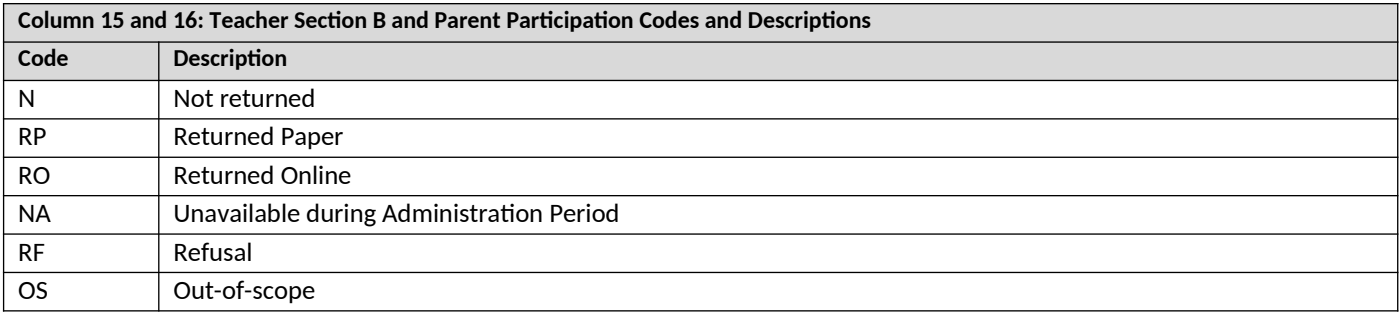

Update these columns throughout the preassessment period.

**NOTE:** You will only enter updates in these two columns if a teacher or parent returns a completed paper questionnaire to you, or if a teacher or parent tells you that they will not complete the questionnaire. A status of "Returned Online" will be automatically generated by MyIELS.us when a questionnaire is completed online. Team Leaders will enter codes of "NA" or "OS" as needed.

#### *Entering and tracking student information in the Student Participation table on MyIELS*

The student participation table, available on MyIELS by clicking on the Student Participation link on the left (see image below), mirrors what is recorded on the hard-copy form. The Team Leader and you can use this table to make sure that both of you have the exact same information. This table is where the Team Leader will enter the information from the tracking form and assessment grid after the assessment. For information about what each of the columns means, see section 3.2 and the corresponding codes. To enter accommodations and exclusions, click on the box to expand the choices, then select the appropriate accommodation

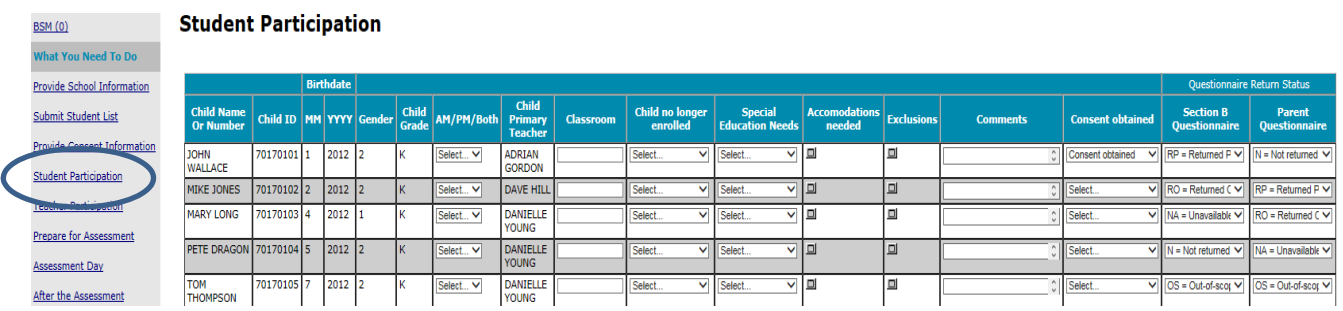

#### <span id="page-15-0"></span>3.3 COMPLETING THE TEACHER TRACKING FORM

As with the Child Tracking Form, the Teacher Tracking Form will be available for you once the IELS sample has been drawn in your school. Access the form the same way: clicking on the "Documents" link in the left pane of MyIELS.us, and then clicking on the SC1 link and opening the zip file.

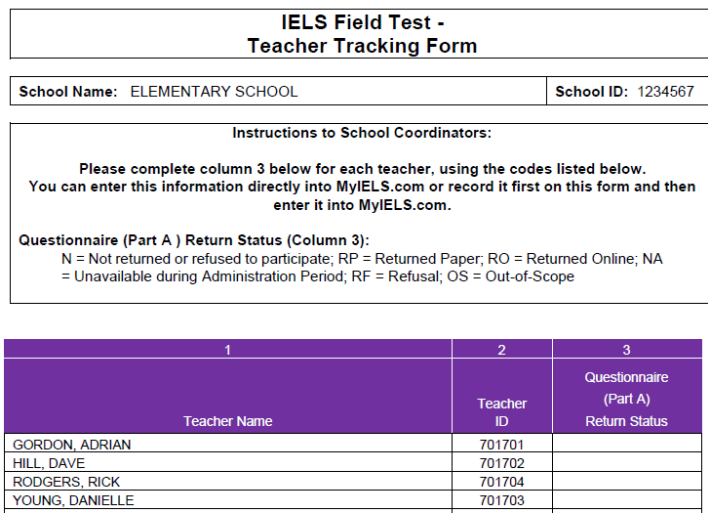

You can track Part A of the Teacher Questionnaire responses on the Teacher Tracking form and enter them in the Teacher Participation table on MyIELs.us (or have the Team Leader assigned to your school enter them) pictured on the next page. Part B of the questionnaire is monitored using the Child Tracking Form, as described above, though a summary is provided in the Teacher Participation table (see image on the next page).

The codes to use in column 3 of the form are as follows:

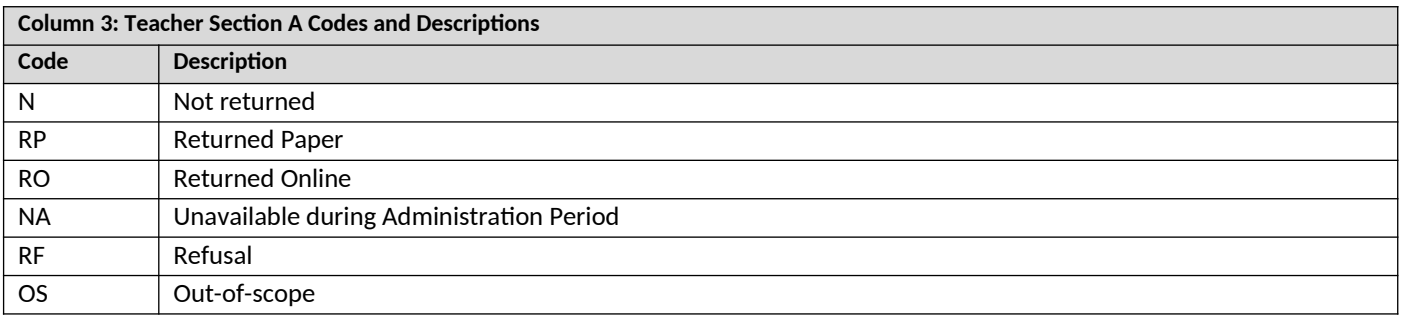

Tracking the return status of the Part A questionnaires will allow you to follow-up with teachers as needed throughout the field period. You can also ask the Team Leader for assistance in following-up with teachers.

Along with the Teacher Tracking hard copy form, there is a Teacher Participation table on MyIELS.us, where you should enter the teacher participation codes from the Teacher Tracking Form. The table also provides the counts of students for which each teacher needs to complete a part B questionnaire for, and the count of those they have completed (see image below).

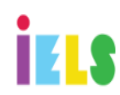

## International Early Learning Study

Example School - 1234 ABC drive, Rockville, MD - PORTLAND SD 1J

**Teacher Participation** 

TestSchool1  $\mathsf{Help}$ Log off

Home

#### $BSM(0)$

What You Need To Do

#### **Provide School Information**

Submit Student List

#### **Student Participation**

**Provide Consent Information** 

**Teacher Participation** 

**Prepare for Assessment** 

**Assessment Day** 

**College Street** 

Save Reset

## Use the table below to monitor and update teacher participation information.

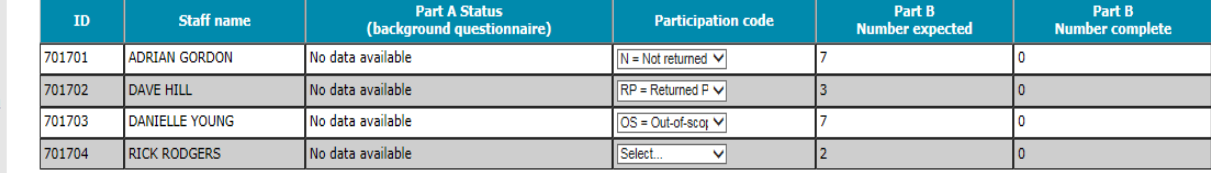

#### <span id="page-18-1"></span><span id="page-18-0"></span>4.1 WORK WITH IELS WESTAT STAFF

To prepare for assessment day, Team Leaders (your main IELS contact) work with each school to conduct the IELS field test. These staff are experienced in working with five to six-year-old students, have been trained to conduct the IELS direct assessment, and maintain active federal and FBI security clearances.

The Team Leader assigned to your school will reach out to you and go over the status of the preliminary tasks (section 2.1 – 2.4), discuss student and teacher participation (section 3.2-3.2), work with you to arrange assessment day logistics (such as where to park and how to enter the building), and conduct assessments alongside three assessors on assessment day. The Team Leader can field any questions you may have about any of the IELS procedures and information contained in this handbook.

#### <span id="page-18-2"></span>4.2 RECEIVE AND CHECK IELS HARD-COPY MATERIALS

After the student and teacher tracking forms are distributed, and the preliminary tasks are complete, School Coordinators will receive a FedEx package with the following hard-copy materials:

- envelopes with the hard-copy parent invitations,
- envelopes with the hard-copy teacher invitations, and
- a cover letter with a list of materials to check against.

Inside the *parent envelope* will be the following:

- Parent hard-copy invitation card
- IELS Brochure
- Parent FAQ
- IELS Parent Incentive Reward Card (\$20)
- Note that if you are providing hard-copy consent forms, you should insert a blank form in each envelope
- $\bullet$

Inside the *teacher envelope* will be the following:

- Teacher Logon form
- IELS Brochure
- Teacher FAQ
- Incentive check for \$20 + \$7 per student questionnaire (local policies permitting)

Use the cover letter list of materials, along with the child and teacher tracking forms you should have already received and updated, to check the package and make sure that:

- There is a parent envelope for each sampled student
- Each sampled teacher has an envelope.

If anything is missing or you have questions, alert the IELS help desk immediately. In many cases the help desk can remedy issues within a day, meaning new or missing materials can be sent for arrival the next day provided the issue is identified before 4 pm EST.

 In addition to these hard-copy materials, towards the end of the assessment period, or later in November, you may receive a package of hard-copy questionnaires for teachers and parents who have not completed the online questionnaire and have not indicated they do not want to participate. This is just in case there is an issue with computer access or other issue preventing online completion.

#### <span id="page-19-0"></span>4.3 NOTIFY STAFF AND PARENTS

Using the hard-copy materials provided, and the student and teacher tracking forms, distribute parent and staff materials to eligible parents and teachers. In the event that you determine student(s) or teacher(s) are not eligible to participate for whatever reason, do not distribute materials. Update the participation status for the ineligible student or teacher on the child tracking form. Likewise, if a teacher or parents refuse to participate, be sure to update their status to 'RF – Refusal.' Unless Westat receives a status update, the refusing and ineligible teaches and parents may continue to receive reminders to complete the questionnaire. See section 5.1 for more information about parent and teacher questionnaires and updating participation codes.

#### <span id="page-19-1"></span>4.4 SCHEDULING AND TIMING OF THE ASSESSEMENT DAYS

Prior to getting each school onboard, Westat schedules best-fit dates for local staff considering the number of schools in the area and the number of schools each team needs to assess during the six-week administration period. The assessment date for your school may have been provided in a letter or a call from the Team Leader assigned to your school. If the preliminary date was not provided, please contact the IELS help desk and they will provide the proposed assessment date.

If there are any changes to the schedule, you should notify your Team Leader and **IELS@westat.com** immediately so that a better date can be arranged. Each student is expected to participate in 2, 1-hour assessment sessions spread over 2-days. Each school will have a Team Leader and three Assessors assigned, so that all sessions will take approximately 5 hours per day, per school, not including time for a break or lunch. The assessment team will need two consecutive days to assess all sampled students.

Work with your Team Leader to schedule an assessment day that works best for your school and students. Westat has hired additional staff to cover unforeseen schedule changes or school needs.

Notify the staff members, students and parents involved in IELS of the time and location of the assessment sessions. Parents who register or provide consent electronically can view the assessment date and time on MyIELS.us. The timing of the assessment sessions for each student on Day 1 is the exact same as Day 2. The schedule for both days is summarized in a single table below:

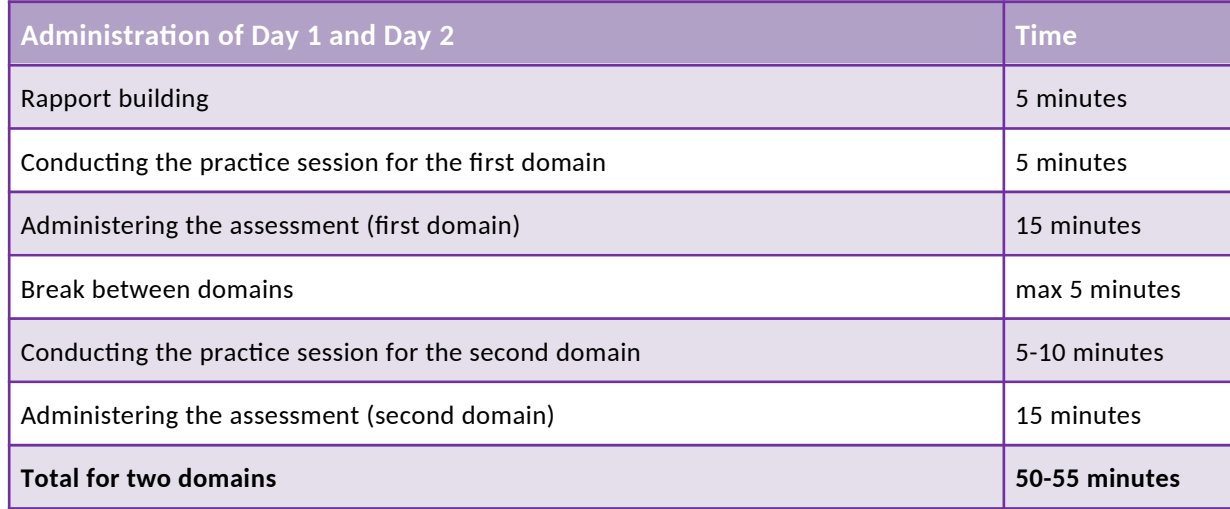

For each assessment day you will need to arrange a room that is well-lit, quiet, free of distractions, and provides a pleasant temperature and comfortable atmosphere for the student.

#### <span id="page-20-0"></span>4.5 UPDATING CONSENT INFORMATION

Distribute consent letters well in advance of the assessment dates. These letters explain the purpose of the study and the types of questions students who participate will receive. See Chapter 2 for more information.

If explicit consent is required, you should ask the parent or guardian to sign the consent form (either the paper form or on MyIELS.us) to indicate the informed permission, so that they are available on their student's first assessment day. You may also use the online consent module and parent consent page on MyIELS to track consent status for students.

If you plan to distribute hard-copy consent forms (either implicit or explicit), you can access the draft letters from the www.MyIELS.us documents section. Once the forms have been distributed to the sampled students, you can use the Parent Consent Tracking Table to update hard-copy returns, or set status for implicit consent in the absence of a returned form.

The Team Leader assigned to your school is trained to take consent very seriously and will follow-up with you on consent progress during preassessment contacts, and on assessment day.

It is very important that the Parent consent Tracking Table is up-to-date prior to assessment day, so that as many students as possible can participate in the assessment.

#### <span id="page-20-1"></span>5 ASSESSMENT DAY

#### <span id="page-21-0"></span>5.1 TASKS BEFORE THE ASSESSMENT

Prior to the assessment teams arrival be sure to have updated the Child Tracking Form, the Teacher Tracking Form, Parent Consent, and Parent questionnaire statuses, all on MyIELS.us. The Team Leader will ask for any updates so they can transcribe them onto their forms and update the MyIELS.us system accordingly.

Meet with the Team Leader at least 30 minutes before the first assessment session and thoroughly discuss the administration plan for the day. Show the assessment location to the Team Leader and make sure that he/she is introduced to all staff members and if possible to the students involved in the assessment.

Check the room to make sure there is enough space for the student and the assessor(s) along with the tablets and associated paper materials.

Provide the Team Leader any updates to the Child Tracking Form, such as consent status, accommodations, or other changes to student administration forms.

Provide the Team Leader any updates to the teacher tracking form and parent participation table.

Make sure that the procedure for getting students to and from class is clear.

#### <span id="page-21-1"></span>5.2 TASKS DURING THE ASSESSMENT

Please ensure that neither staff members nor other students will be present during the one-to-one assessment sessions.

Participating students and the materials they are working on must not be photographed or videoed at any time.

As the School Coordinator, you should assist the Team Leader and help resolve any unforeseen issues.

#### <span id="page-21-2"></span>5.3 TASKS AFTER THE ASSESSMENT

After the assessment on each day, plan to meet with the Team Leader to debrief on the day's assessments

**Please SECURELY STORE the Child Tracking Form, Teacher Tracking Form, and Child Assessment Grid (Team Leader form) until June 2019 in the red storage envelope provided by the Team Leader.** 

#### **The International and National Study Centers thank you for your time and effort in conducting this important international study.**

## <span id="page-22-0"></span>Preparing the IELS Electronic Student File (E-File)

### **Step 1: Identify ALL students at your school who meet the eligibility criteria**

Criteria for IELS student eligibility are:

Enrolled AND born **between November 1, 2011, and October 31, 2012**.

IELS needs accurate information about all students at your school who meet the above criteria for student eligibility. Include all students, even those students who typically may be excluded from other testing programs, such as students with IEPs or 504 plans (SD), English language learners (ELL), or students with limited English proficiency (LEP). Do not include students who are known to be withdrawn on your list. All other eligible students **must** be added to your list of students.

### **Step 2: List each of the eligible students along with their demographic and their primary teacher's information (see Figure 1 below for an example)**

Using the Excel template provided on the MyIELS.us website (www.MyIELS.us), list students in your school who are eligible for IELS along with their demographic information, and the information for their primary teacher.

- Student first name
- Student middle name (not required)
- Student last name
- Grade in school (e.g., Pre-K, K, 1 etc.)
- Month of birth (M or MM; must be submitted in numeric format, not text (1 or 01 for JAN))
- Year of birth (YYYY: 2011)
- Sex (numeric or text  $(1/2, F/M)$ )
- Primary teacher's first name
- Primary teachers middle name (not required)
- Primary teacher's last name
- Primary teacher's email address

#### **Figure 1**: **Example of Electronic Student File**

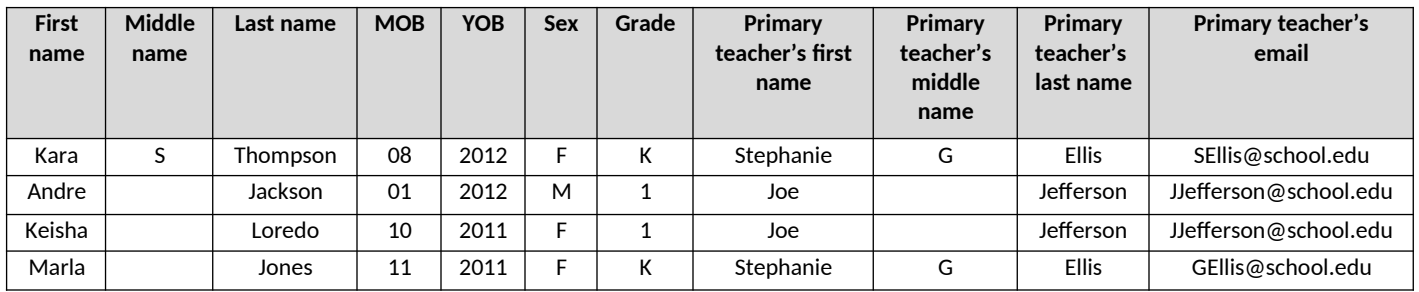

## Submitting the IELS Electronic Student File (E-File)

**Step 1: Upload file.** After you have created and saved your student E-File, proceed to www.MyIELS.us. Once you have logged in, select the **Submit Student List** link on the left side of the page (Box 1 below). Then select the **Browse** button to locate your file (box 2 below). Once you've located the file and selected ok, select **Upload** (box 3 below).

#### **Exhibit 1. Submit Student List - initial screen**

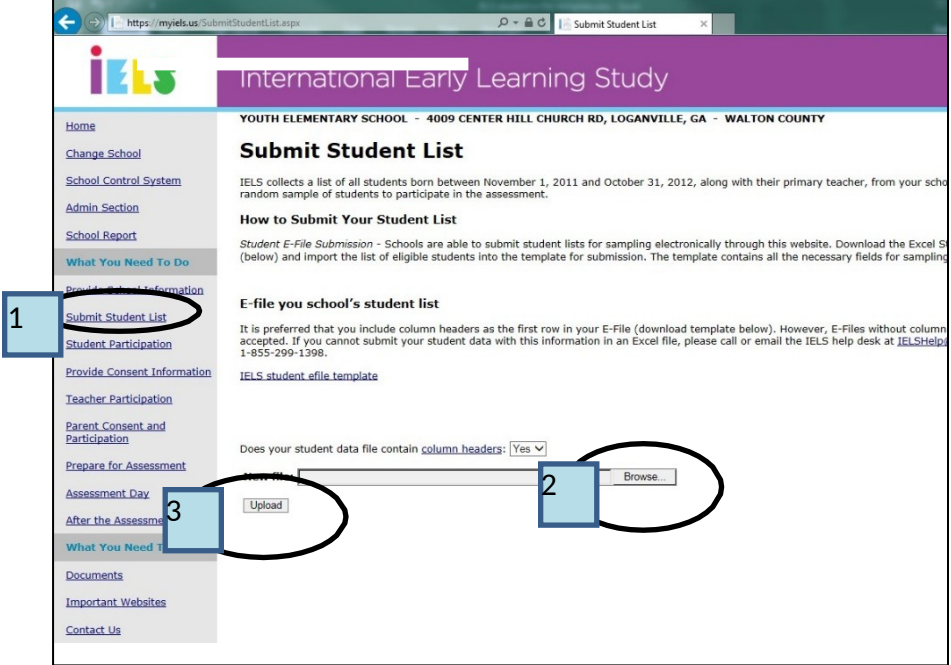

**Step 2: Map Columns.** The column headings in your file are shown in rows on the left side of the page. In each row, for each heading on the left, select on the down arrow next to the words in the table that read "Column Contains..." on the right. If there is no appropriate description in the drop-down list for your column heading, select N/A.

#### **Exhibit 2. Submit Student List – Identify Your Columns**

### **Submit Student List**

#### **Identify Your Columns**

We need to know what information is in each column of your student data file (E-File). If you provide displayed in Column Heading Is in the table below. If you did not provide column headers, Column submitted E-File. Click on the down arrows in Your Column Contains to select descriptions for eacl drop-down list, please select N/A.

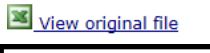

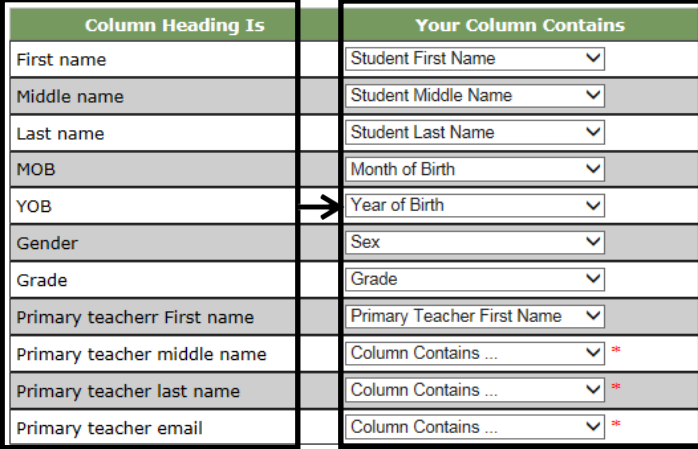

Previous Next

Note that you must make a selection for all columns, otherwise a red asterisk will appear and you will not be able to proceed.

**Step 3: Match Values to IELS Codes.** The next step is matching the values on your file to IELS codes. The values in your columns will be displayed on the left. Select the corresponding IELS code from the drop down list on the right (see exhibit 3). If there is no appropriate description in the drop-down list for your column heading, select N/A. When you are finished matching your values to IELS codes, select next. Repeat the above instructions to assign male/female codes and select next (see exhibit 4).

#### **Exhibit 3. Submit Student List - Match your Values to IELS Codes (grade mapping)**

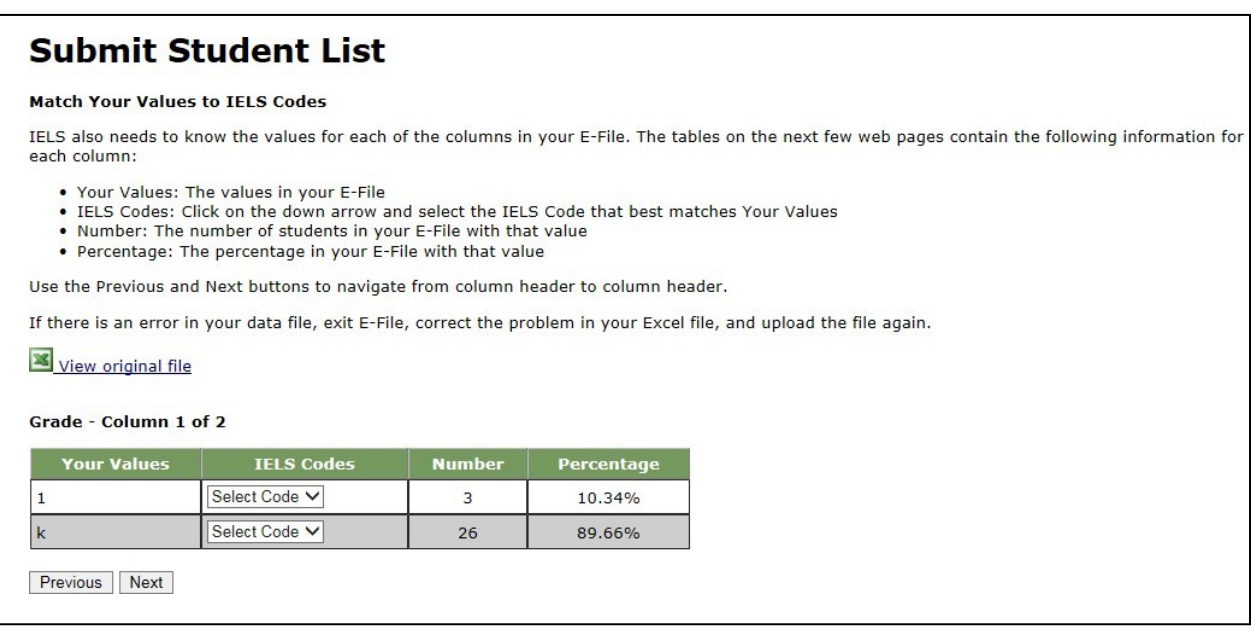

**Exhibit 4. Submit Student List - Match your Values to IELS Codes (sex mapping)**

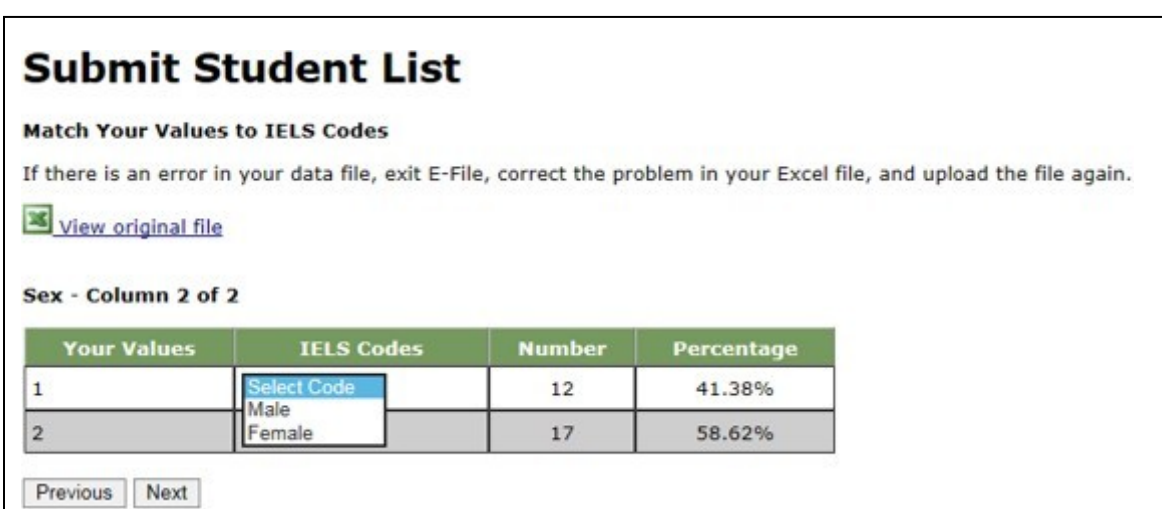

**Step 4: Verify your E-file.** The final step is verifying the information is correct and submitting your file. Check that the distribution of students by grade and sex match the total number of students you submitted. Indicate whether this information is correct and select "Submit." If the information is incorrect select, "Incorrect" and then select on the "Submit Student List" link on the left side of the screen. Notice the enrollment verification check box located above the Information is correct radio button. It is important for the statistical precision of this study that we have the most accurate information regarding your school size on file. If your enrollment is greater or less than 20% of the enrollment estimated, you will receive this check. If you are sure that all students enrolled in your school who are born between, November 1, 2011 and October 31, 2012 are included, add a reason why your school's enrollment has likely changed over time and finalize the information. Typical reasons include redistricting, the schools being located within a growing or shrinking community, or near an army base. Exhibit 5 provides a screen shot of the enrollment verification check and comment box. **This check does not prohibit you from completing your e-file.** Simply provide a comment in the box and continue.

#### **Exhibit 5. Submit Student List –Verify your E-file**

### **Submit Student List**

#### **Verify Your E-File**

The table below summarizes the information you have provided on your student list (E-File). Please review this summary and ve should match the number of students in your E-File, and the total number of enrolled students who were born between Novemb

Record whether the information is correct or incorrect by selecting the appropriate button at the bottom of the page. Then click resubmit it.

#### View original file

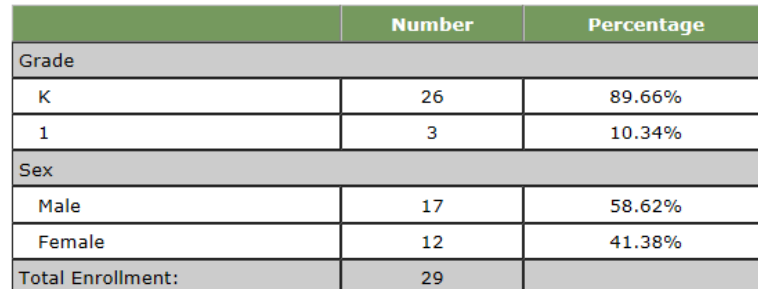

Total students should be within 10% of 75. Please provide a reason why the count may be different in the comment box below. growing population, or perhaps enrollment has changed due to redistricting or consolidation.

O Information is CORRECT and CURRENT.

O Information is **INCORRECT**.

Previous Submit

**Online Student Data Checks -** After you select Submit, our programs perform a number of online data validation checks. These checks include checking the number of listed students against statistical estimates, making sure there is an accurate distribution of students by grade based on statistical estimates, checking that all students included are birth-year eligible (born in 2001), and checking for any missing data. If the data fail these online checks, you will be presented with a screen that describes the issue, the location of the row(s) in your file that contains the errant data, and will need to correct the file and upload a new version. Exhibit 6 (below) provides an example of a file with missing data. Notice that the affected row is provided for each instance where the check failed. This is designed to help you efficiently locate and ameliorate any issues. Exhibit 7 provides an example of a file where ineligible students were included.

#### **Exhibit 6. Online data check – missing data and invalid data**

During the upload process, a series of validation checks are run on your file. Listed below are the failed checks from your uploaded file. These issues must be fixed in your file, before you can complete the submission process. Each check gives the row number(s) from the Excel file where the error occurred.

If your columns have been incorrectly assigned, use the Update Column Mappings button at the bottom of the page to make corrections. If changes must be made to the data in the file, use the Start Over button to upload a new file, after you have made the necessary corrections.

Click the View Original File link to review your uploaded file.

#### View original file

. Firstname: must not be missing for any records. The following rows have an invalid Firstname value.

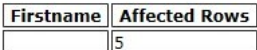

. Lastname: must not be missing for any records. The following rows have an invalid Lastname value.

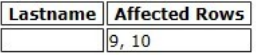

. Year Of Birth: must be 2011 or 2012 for all records. The following rows have an invalid Year Of Birth value.

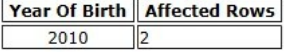

. Grade: must not be missing for any records. The following rows have an invalid Grade value.

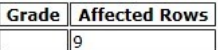

. Sex: must not be missing for any records. The following rows have an invalid Sex value.

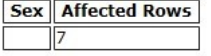

. Primary Teacher Email: must not be missing for any records. The following rows have an invalid Primary Teacher Email value.

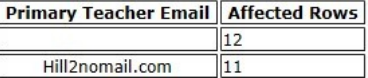

If at any time you realize that every eligible student was not listed, you can exit e-filing, correct the file, and upload a new one. If you have any questions or would like to talk with someone about e-filing, please reach out to the IELS help desk by phone between 8 a.m. and 8 p.m. Eastern Standard Time at 1- 888-638-2597 or email IELSHELP@westat.com.

### <span id="page-28-0"></span>APPENDIX B: EXAMPLE OF A CHILD TRACKING FORM

Page 1 – Instructions to School Coordinators

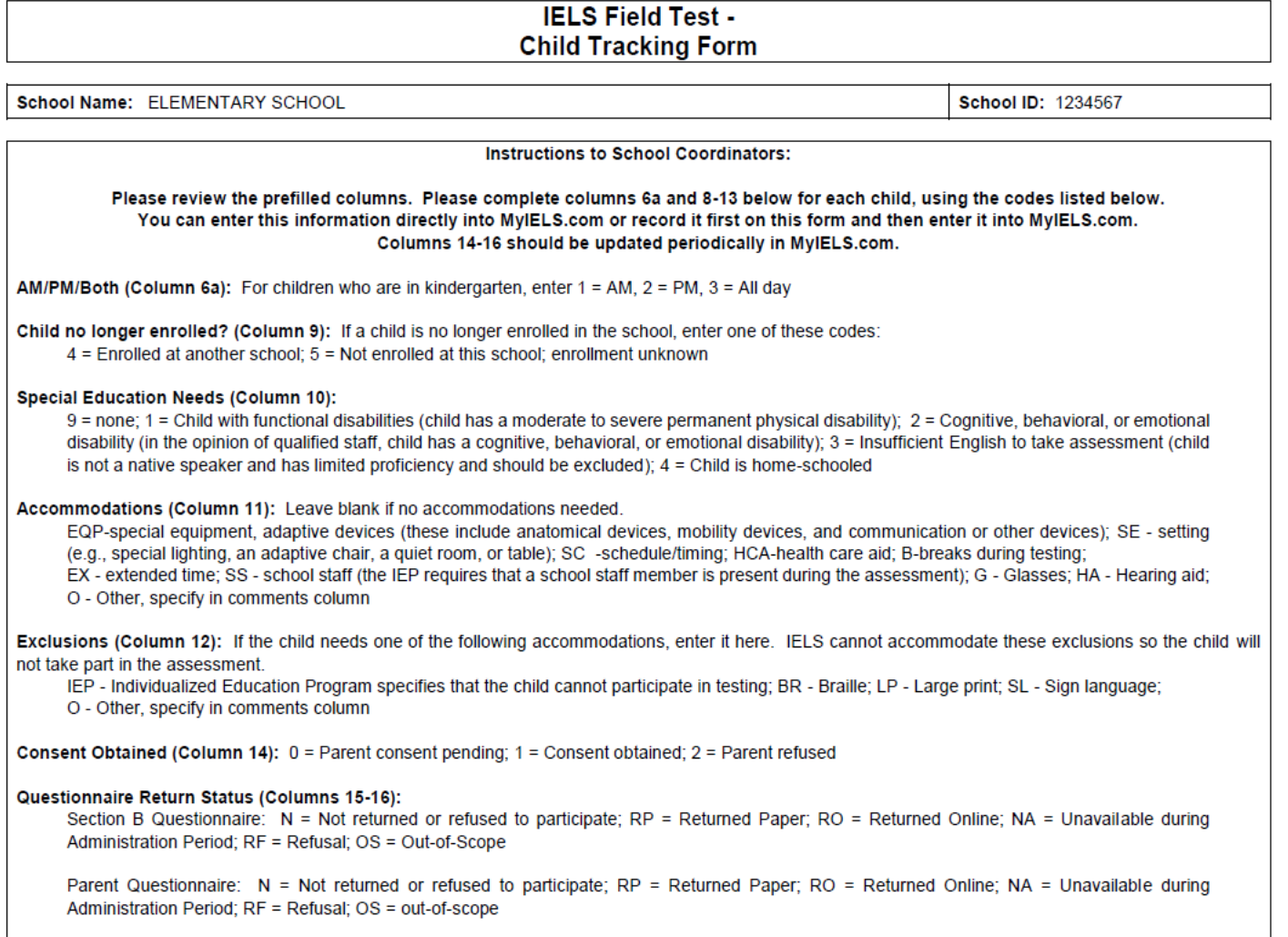

### Page 2 – Child Tracking Form

# **IELS Field Test -**<br>Child Tracking Form

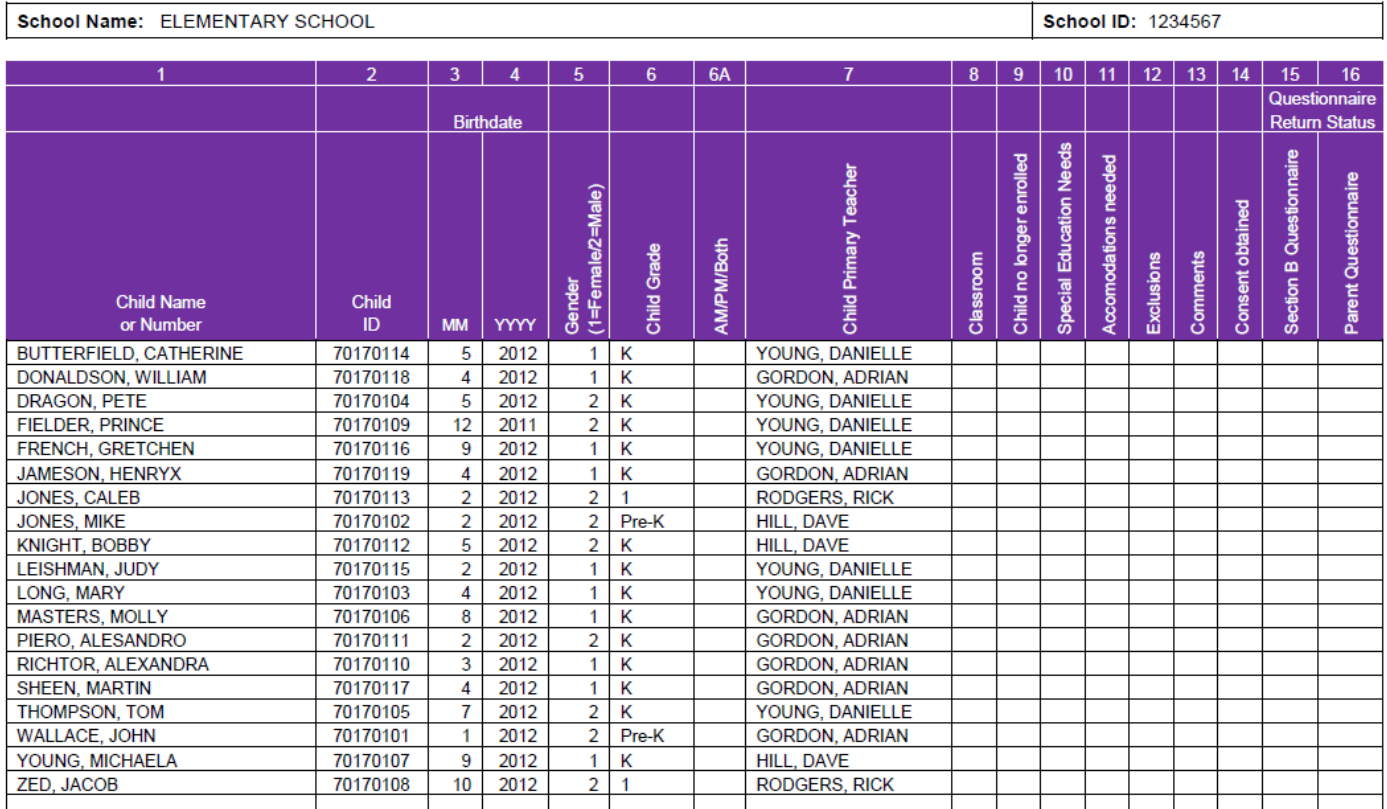

### <span id="page-30-0"></span>**IELS Field Test -Teacher Tracking Form**

School Name: ELEMENTARY SCHOOL

School ID: 1234567

#### **Instructions to School Coordinators:**

Please complete column 3 below for each teacher, using the codes listed below. You can enter this information directly into MyIELS.com or record it first on this form and then enter it into MyIELS.com.

Questionnaire (Part A) Return Status (Column 3):

 $N = Not$  returned or refused to participate; RP = Returned Paper; RO = Returned Online; NA

= Unavailable during Administration Period; RF = Refusal; OS = Out-of-Scope

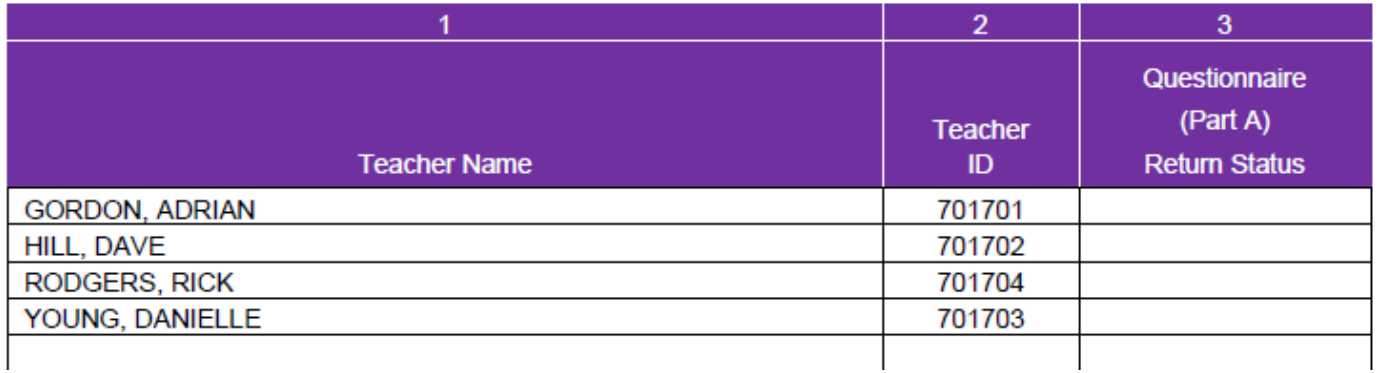